## **optiPoint 410/420 S**

**General configuration instructions for VoIP suppliers**

## **SIEMENS**

Global network of innovation

# **Inhalt 0**

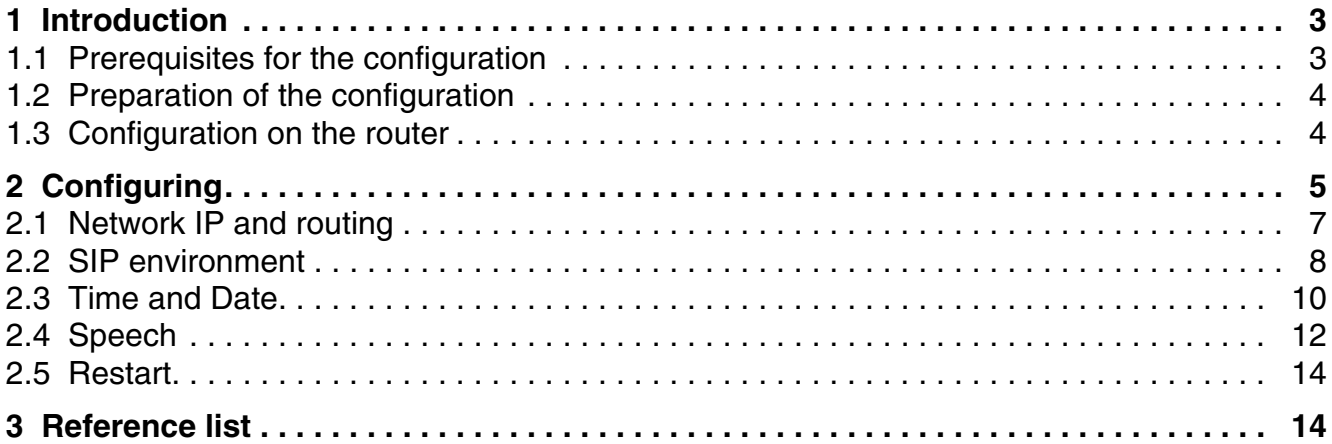

## <span id="page-2-0"></span>**1 Introduction**

This document describes how to register an optiPoint 410⁄420 S with a VoIP provider. You are explained step by step how to register your device and which configuration parameters must be entered on the device.

This document applies to following devices of the optiPoint 410⁄420 SIP family:

- optiPoint 410/420 economy/economy plus S
- optiPoint 410/420 standard S
- optiPoint 410/420 advance S

The information in this document contains general descriptions and features which may not always apply as described depending on use or which can change by the development of the products.

The trademarks used are the property of Siemens AG or the respective owner.

#### <span id="page-2-1"></span>**1.1 Prerequisites for the configuration**

- A working DSL connection must be available. If you use your VoIP connection intensively, larger data volumes can be transmitted which in case of volume tariff (billing according to data volumes) can result in higher bills. Therefore, make sure that your volume tariff allows at least 5 - 7 Gb per month. If you surf and download a lot, we recommend a DSL flat rate.
- Ensure that your VoIP provider has supplied all the required data for the configuration (e.g. SIP ID, SIP password, VoIP number).
- Install the required hardware as described in the corresponding documentation (e.g. power and network connection).
- Use Microsofts Internet Explorer for the optiPoint 410⁄420 S Web-based Management Tool. Ensure that Java Script is activated in Microsofts Internet Explorer.

### <span id="page-3-0"></span>**1.2 Preparation of the configuration**

If the device was previously used with other configuration settings we strongly recommend resetting to factory settings. More information about the factory settings can be found in the Administration Manual of the optiPoint 410⁄420 S (see: [Reference list\)](#page-13-1).

During first start-up or a restart after resetting of to the factory settings the following<br>input command appears: **Enter Terminal Number**. Wait approx. one minute until<br>loading continues. Alternatively you can enter your input command appears: **Enter Terminal Number**. Wait approx. one minute until loading continues. Alternatively you can enter your VoIP number because the input of the terminal number corresponds to the VoIP number. You can skip other possible input commands on the display by clicking  $\sqrt{2}$ . These settings can be entered later.

### <span id="page-3-1"></span>**1.3 Configuration on the router**

- You are recommended to activate the DHCP function on your router. Usually DHCP is activated by default on most routers. If a static IP address is required, more information on configuration can be found in the Administration Manual of the optiPoint 410⁄420 S (see: [Reference list\)](#page-13-1).
- To be able to use the optiPoint 410⁄420 S with a router, depending on VoIP provider, **port forwarding** might need to be set up on your router. Your VoIP provider can tell you which port numbers need to be activated via port forwarding. For further information on the router configuration, please refer to the respective manufacturers' information.

# <span id="page-4-0"></span>**2 Configuring**

This document explains only the basic configuration of the SIP settings of the optiPoint 410⁄420 S for registration with a VoIP provider. If you should have questions on other aspects of the device configuration please refer to the user manual or the administration manual of the optiPoint 410⁄420 S (see: [Reference list\)](#page-13-1).

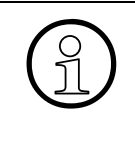

To configure the device, we recommend using the Web-based Management Tool<br>(WBM Tool). More detailled information on the WBM Tool can be found in the<br>Administration Manual of the ontiPoint 410/420 S (see: Reference list). T (WBM Tool). More detailled information on the WBM Tool can be found in the Administration Manual of the optiPoint 410⁄420 S (see: [Reference list\)](#page-13-1). The Configuration Manual relates only to the WBM Tool of the optiPoint 410⁄420 S.

For the basic configuration of the SIP settings the following pages of the WBM Tool are important:

- **[Network IP and routing](#page-6-0)**
- **[SIP environment](#page-7-0)**
- **[Time and Date](#page-9-0)**
- **[Speech](#page-11-0)**
- 1. Launch Microsofts Internet Explorer. Open the WBM Tool by entering the IP-address of the device in the address bar of the explorer as follows: https://###.###.###.### (# is the IP address of the device).

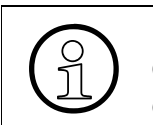

If the device is connected to a LAN and was successfully allocated an IP ad-<br>dress by DHCP, the IP address appears after the restart in the display of the<br>ontiPoint 410/420 S dress by DHCP, the IP address appears after the restart in the display of the optiPoint 410⁄420 S.

If the following security notice opens, confirm with **Yes**.

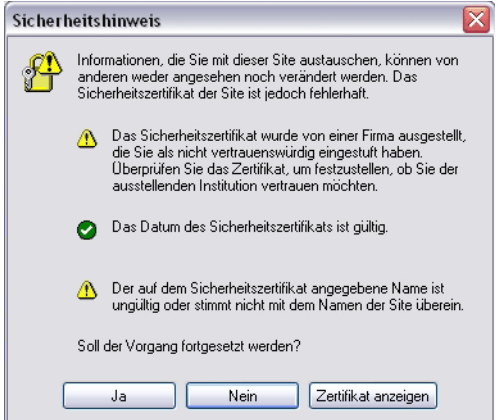

#### **Configuring**

The homepage of the WBM tool of the optiPoint 410⁄420 S opens:

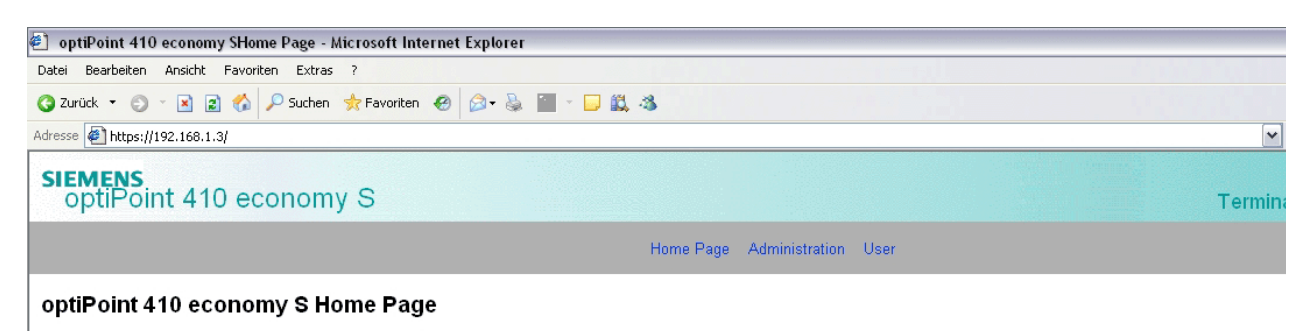

The optiPoint 410 economy S web pages allow the administrator to:

- configure the administrator settings
- perform diagnostic tests<br>• download new software
- 2. Click on **Administrator**. The following window opens:

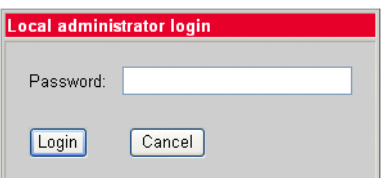

Enter the administrator password (default: 123456) and confirm by clicking **Login**. The administrator menu opens.

#### <span id="page-6-0"></span>**2.1 Network IP and routing**

Open the following page: **Network IP and routing**

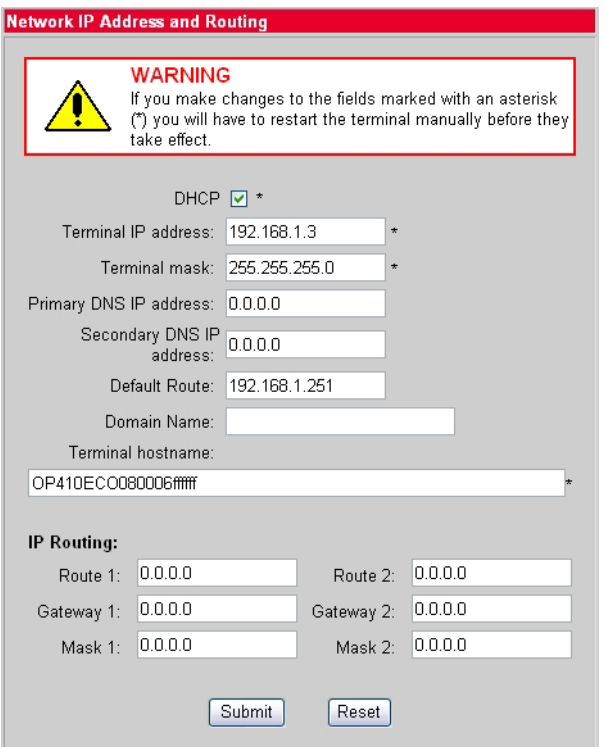

If DHCP is not activated, activate the checkbox for DHCP and confirm your selection with Submit.

If you require a static IP address due to special circumstances (e.g. for registration of several devices with one VoIP provider), deactivate the checkbox for the DHCP function. The required data for a static IP address can be found in the Administration Manual of the optiPoint 410⁄420 S (see: [Reference list](#page-13-1)).

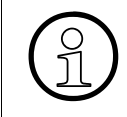

After all parameters are entered and confirmed with **Submit**, the display of the device will ask you to restart (**Restart required**). We recommend you restart after all settings have been made vice will ask you to restart (**Restart required**). We recommend you restart after all settings have been made.

To restart, in the administrator menu of the WBM tool, open the page **Restart terminal**. Then click **Restart** to begin restart.

### <span id="page-7-0"></span>**2.2 SIP environment**

#### Open the following page: **SIP Environment**

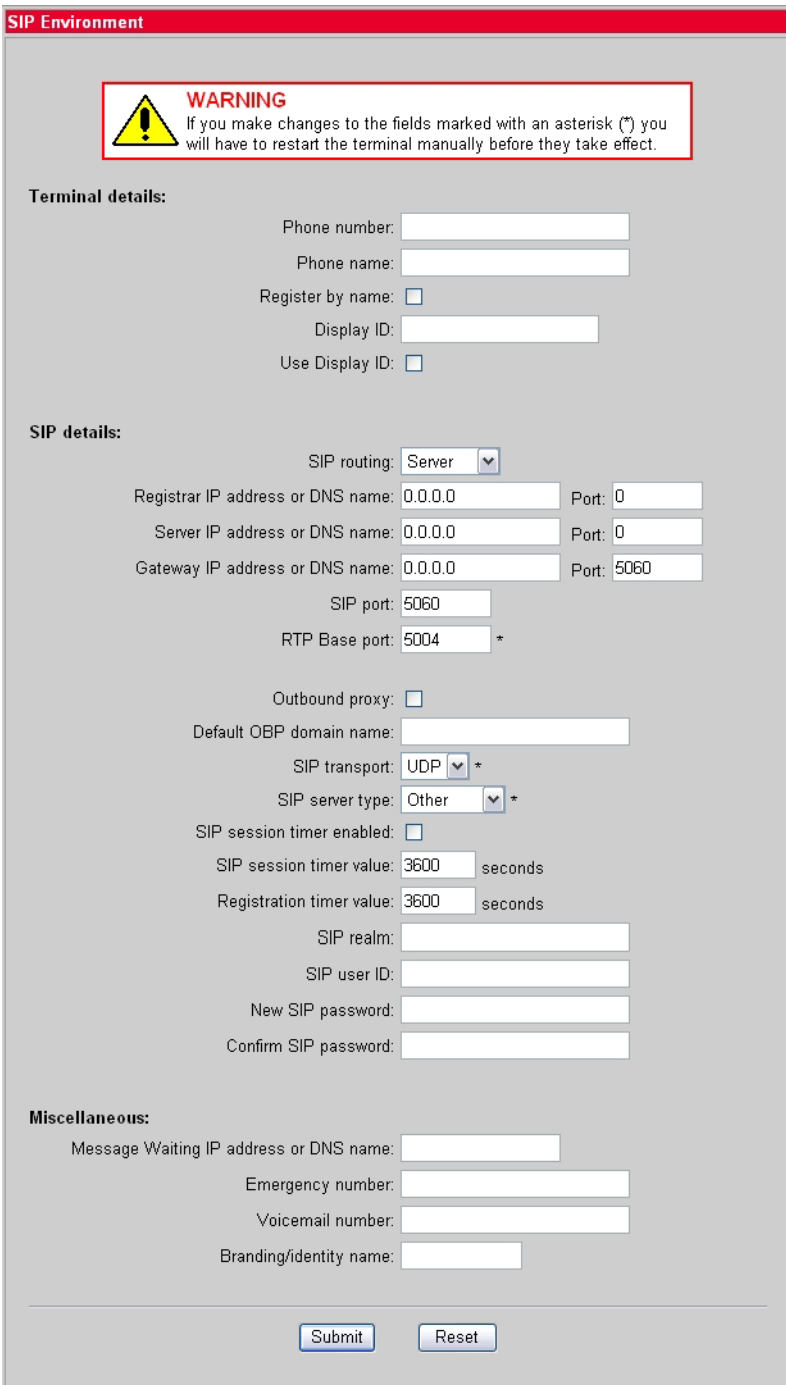

The following fields are relevant for the basic SIP configuration:

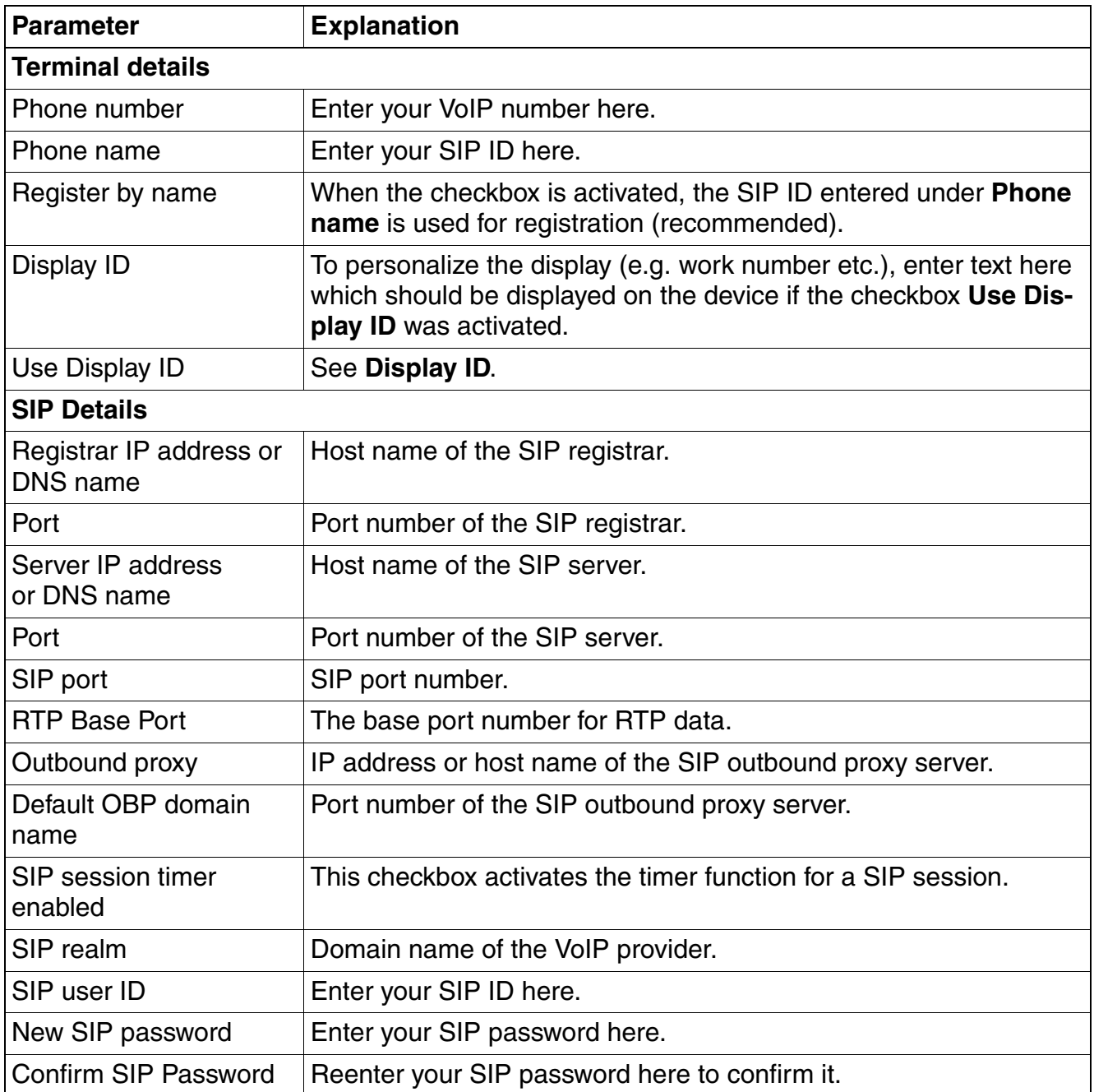

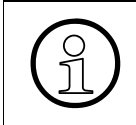

After resetting to factory settings, the SIP password must be<br>entered once. For the following changes on this page, the SIP<br>he reentered if the SIP password has changed entered once. For the following changes on this page, the SIP password must only be reentered if the SIP password has changed.

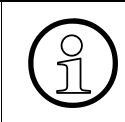

> Only enter your SIP ID under **Phone Name** and be sure to activate the checkbox under **Register by name**.

All other parameters do not need to be taken into consideration here and can remain in factory settings provided your VoIP provider has not specified any special values to be entered on this page.

Confirm the parameters entered by clicking the **Submit** button.

#### <span id="page-9-0"></span>**2.3 Time and Date**

The SNTP function allows the synchronization of time and date of the optiPoint 410⁄420 S via the internet with a time server. Check with your VoIP provider whether an SNTP server is available. If your provider does not provide an SNTP server, you can also use different time server such as e.g. the SNTP server of the Physikalisch-Technische Bundesanstalt (PTB / Germany / time server address: ptbtime1.ptb.de).

Open the following page: **Time and date**

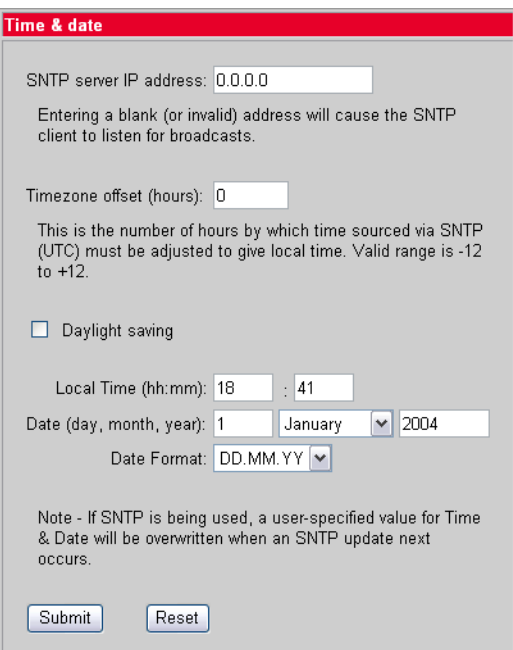

The following fields are relevant for the basic SIP configuration:

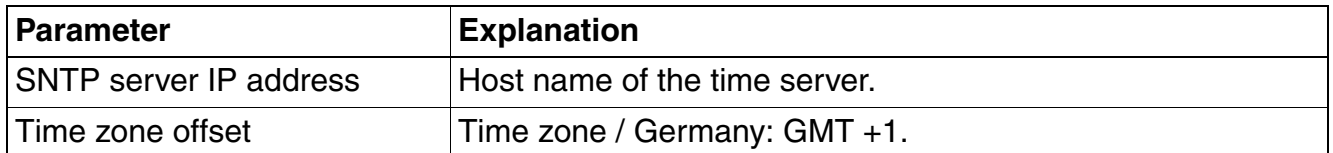

Using the following fields and options **Daylight Saving** (Summer time), **Date Format**, you can adapt the time and date format of the optiPoint 410⁄420 S to your geographical location. The input fields **Local Time** and **Date** are automatically overwritten if the SNTP function is activated.

Confirm the parameters entered by clicking **Submit** button. The time and date display is updated.

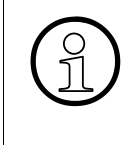

For time and date display a time server is not obligatory. If you leave the input field<br>for the host name of the time server in factory setting  $(0.0.0.0)$ , you can use the in-<br>put fields **Local Time** and **Date** to manual for the host name of the time server in factory setting (0.0.0.0), you can use the input fields **Local Time** and **Date** to manually set the time in the display. In the event of a power loss or forced restart, this data is reset as there is no automatic update.

#### <span id="page-11-0"></span>**2.4 Speech**

Open the following page: **Speech**

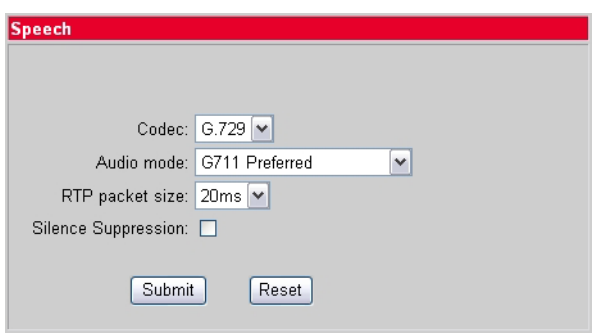

The speech information during a call is converted to so-called speech packages via the codecs. The data is compressed at different rates which leads to different bandwidths at transmission. The optiPoint 410⁄420 S uses the following codec for voice transmission:

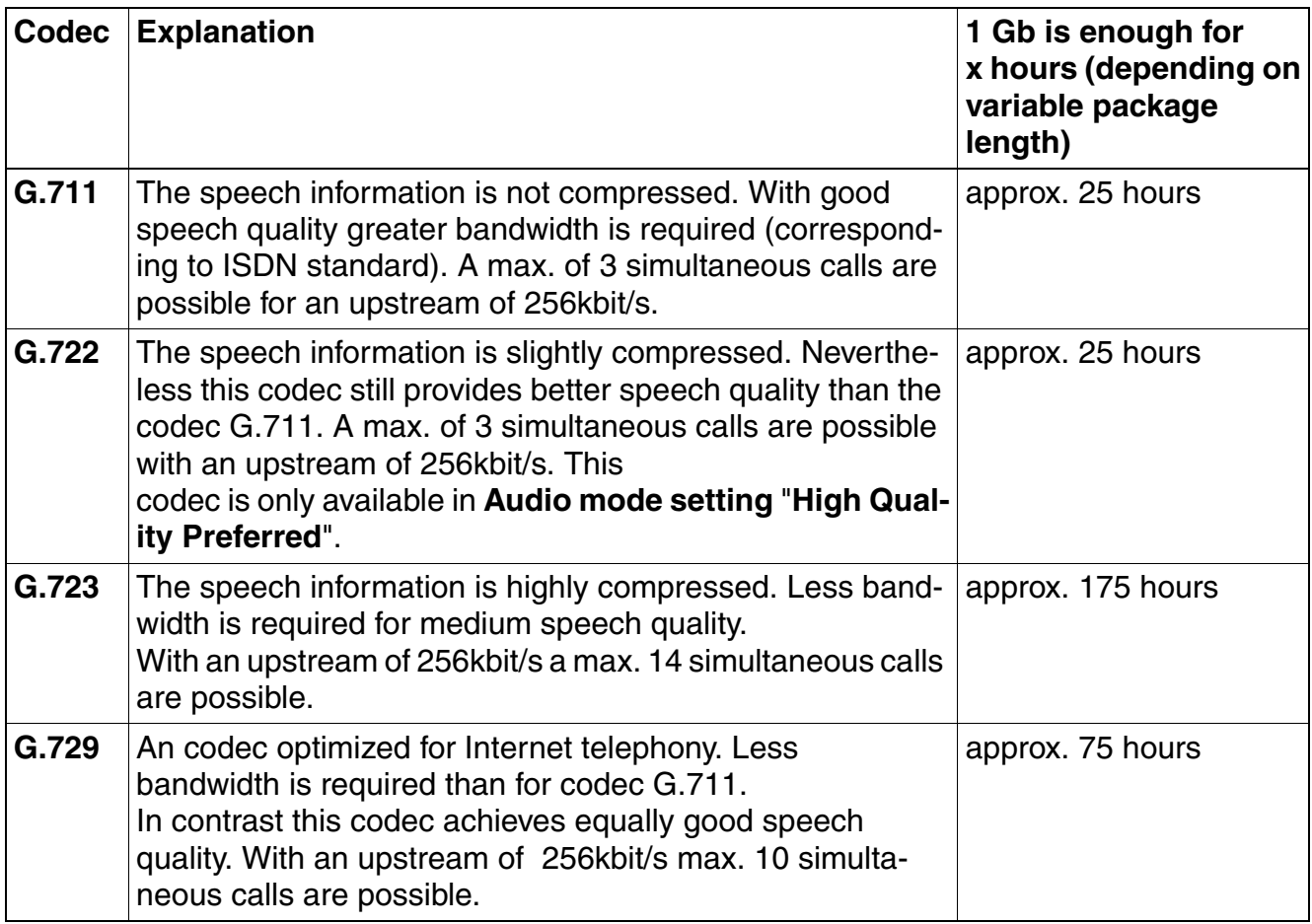

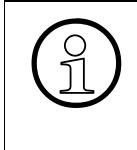

When setting up the DSL connection, attention must be paid to the specified up-<br>stream as in the case of asymmetrical DSL connections (A-DSL) the upstream is<br>lower than the downstream. A bigerh upstream is particularly pe stream as in the case of asymmetrical DSL connections (A-DSL) the upstream is lower than the downstream. A higerh upstream is particularly necessary for the use of several devices during simultaneous calls (see table above).

The following fields are relevant for the basic SIP configuration:

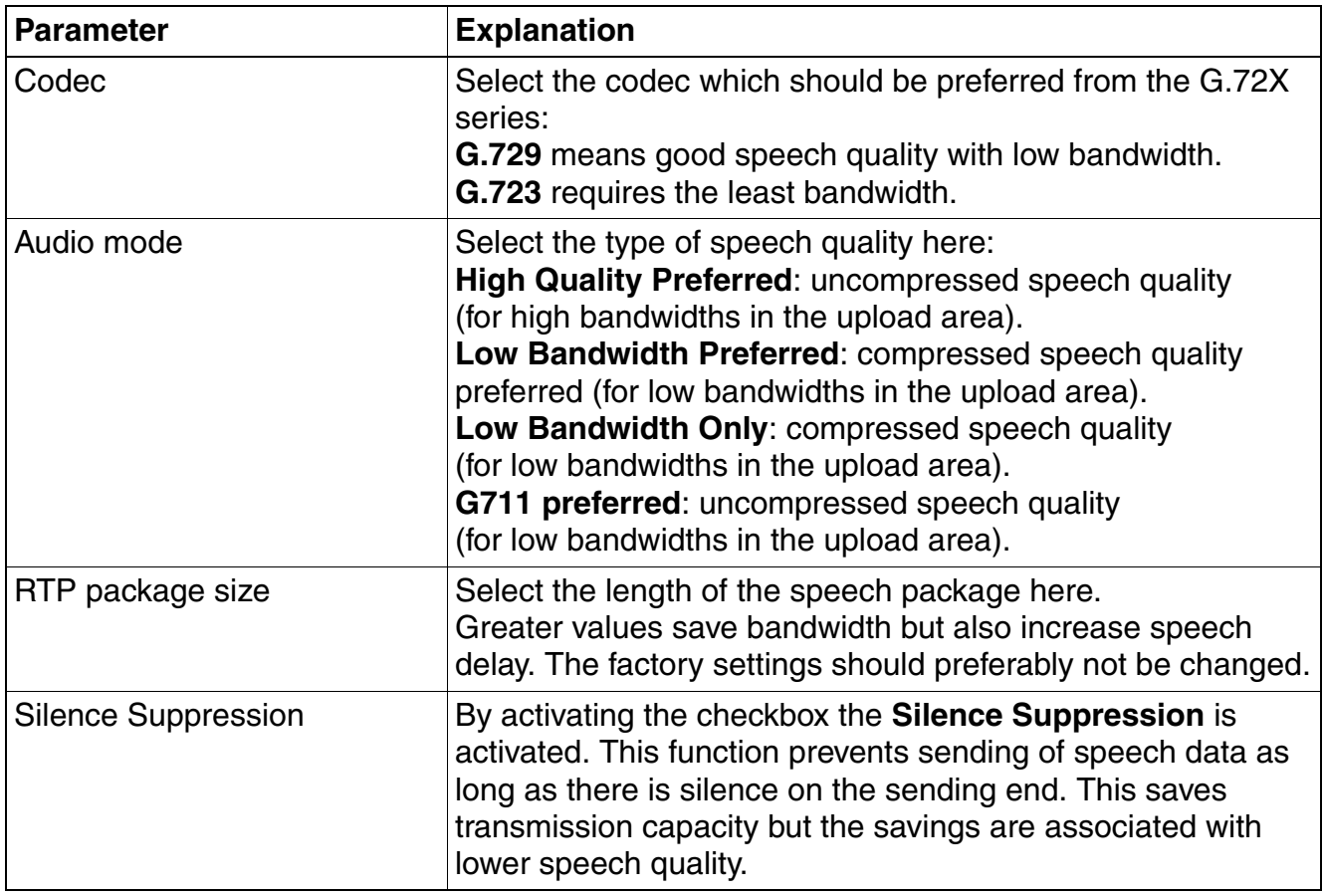

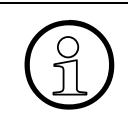

Only change the settings of this page if your VoIP provider explicitly recommends<br>this. If the existing settings on the **Speech** page are changed and the new parameters are confirmed by clicking the **Submit** field, this a this. If the existing settings on the **Speech** page are changed and the new parameters are confirmed by clicking the **Submit** field, this automatically executes a restart of the optiPoint 410⁄420 S.

#### <span id="page-13-0"></span>**2.5 Restart**

For all settings to be active, you have to restart the device. For a restart open the administrator menu of the WBM Tool page **Restart terminal**. Then click **Restart** to restart. After the optiPoint 410⁄420 S is restarted, it automatically registers with the VoIP provider. The optiPoint 410⁄420 S is now registered with your VoIP provider and ready for use.

## <span id="page-13-1"></span>**3 Reference list**

The list provides referrals to documents with more detailed information. The list does not claim to be complete.

- Administration Manual for the optiPoint 410⁄420 S: Part number: **A31003-A2056-D414-\*-76A9**
- Operation Manual for optiPoint 410/420 advance S: Part number: **A31003-A2056-E413-\*-7619**
- Operation Manual for optiPoint 410/420 economy S/economy plus S/standard S Part number: **A31003-A2056-E412-\*-7619**

You can find all manuals to print out on the Internet at http://www.siemens.com/hipath/ > Downloads > manuals in pdf. You need Adobe Acrobat Reader to read the manuals. Adobe Acrobat Reader can be found on the Internet at http://www.adobe.com/.

### **www.siemens.com/hipath**

The information in this document contains general descriptions of the technical possibilities which may not always be available in individual cases. The respective characteristics must therefore be individually defined in the terms of the contract.

The trademarks used are owned by Siemens AG or their respective owners.

© Siemens AG 2006 Siemens Communications Hofmannstr. 51 • D-81359 München

Right of modification reserved. 10.8.06